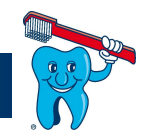

# **MediData-CD einlesen**

Für das Versenden von Rechnungen an die Versicherung via MediData sind entsprechende Sicherheitszertifikate auf dem jeweiligen PC zu installieren.

Die CD mit den Zertifikaten und die Passwörter werden Ihnen jedes Jahr separat per Post zugestellt. Bitte bewahren sie CD und Passwörter auch nach dem Einlesen auf, falls der Rechner unter dem Jahr ersetzt wird oder wenn sie die MediData-Schnittstelle an weiteren PC's nutzen möchten.

# **Installation der Zertifikate**

Das Zertifikat muss nur an den PCs installiert werden, an welchen die Rechnungen an die Versicherer übermittelt werden.

Voraussetzungen: - CD von MediData

- 
- Passwörter von MediData (kommt separat per Einschreiben)
- Installiertes und aktuelles ZaWin®
- Administrationsrechte auf dem jeweiligen PC

Sie haben zwei Möglichkeiten die Zertifikate zu installieren:

- **1. Installation über ZaWin®** wenn eine CD-ROM vorhanden ist. Ab Seite 2
- **2. Installation über den Windows Explorer für PC ohne CD-ROM.** Ab Seite 5

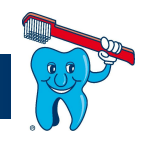

### **1 Installation über ZaWin®**

- 1. Legen Sie als erstes die CD von MediData beim gewünschten PC in Ihr CD/DVD-Laufwerk ein.
- 2. Gehen Sie im ZaWin® unter **Extras** auf **Optionen** und suchen Sie die Einstellungen zu **MediData**. Klicken Sie anschliessend auf **CD einlesen**.

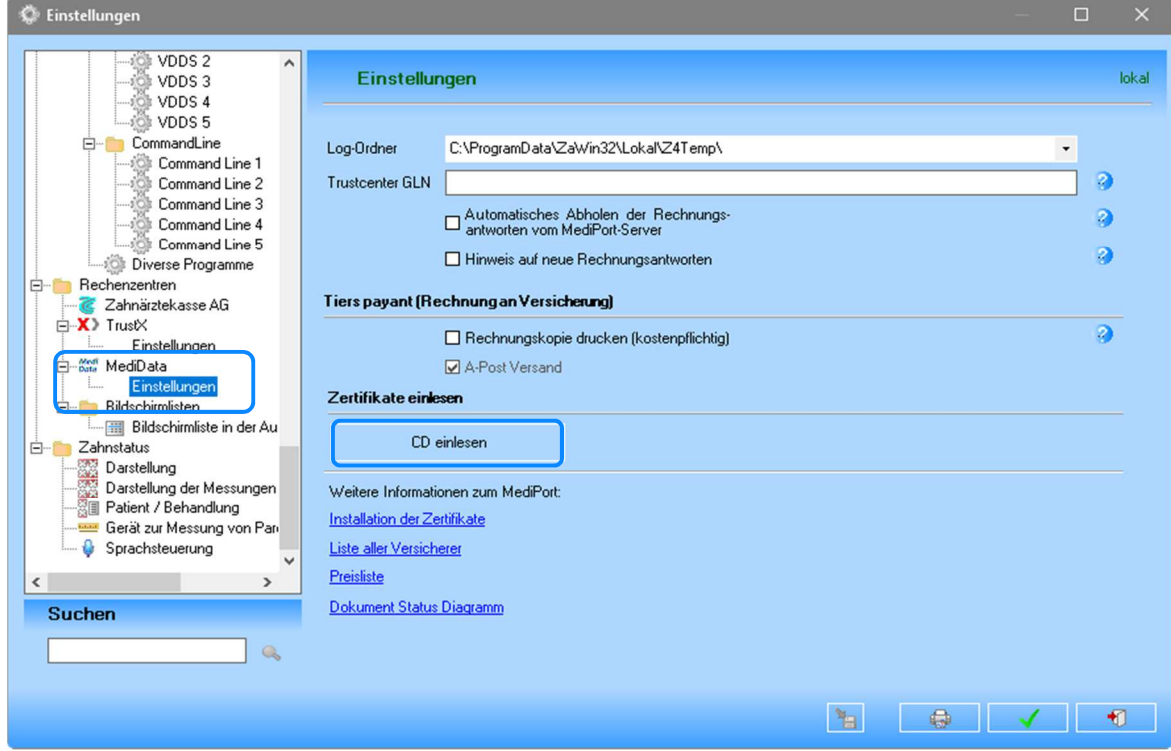

3. Warten Sie einen Augenblick bis der Certificate Wizard gestartet ist. Auf dem Fenster das erscheint setzen Sie den Haken bei **alle / keine**

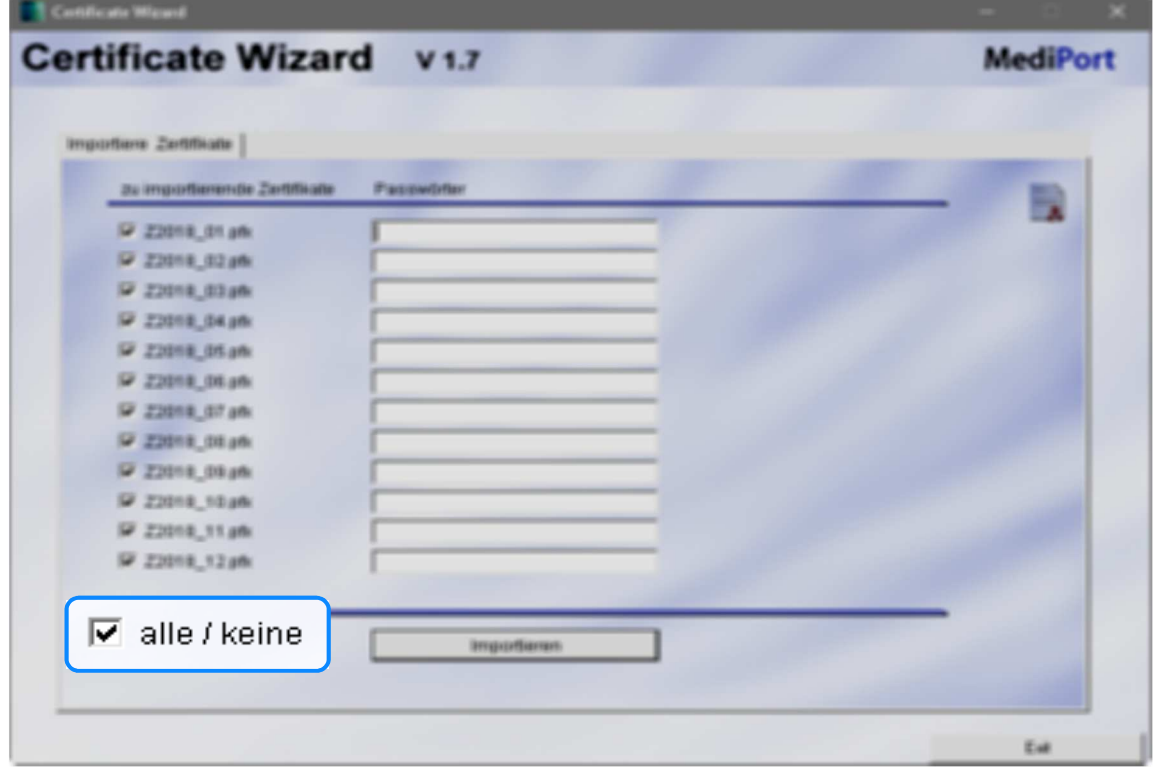

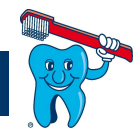

4. Geben Sie die Passwörter zu den Zertifikaten ein. Diese finden Sie auf dem per Einschreiben zugesendeten Brief.

Certificate Wizard vsz **MediPort** I Importione Zerbfikalte zu importierende Zwitt P 22019\_01am P 22018\_02 ph P 22010\_03 ph P 23th Likelin F 23018, 05 ph F 22010\_05 ph P 22010\_07 ph P 22011\_01 ph P 23018\_09.ph P 23018\_10 ph IP Z2018\_11.pfc P 22010\_12 ph alla raaina Ea

5. Klicken Sie auf **Importieren**.

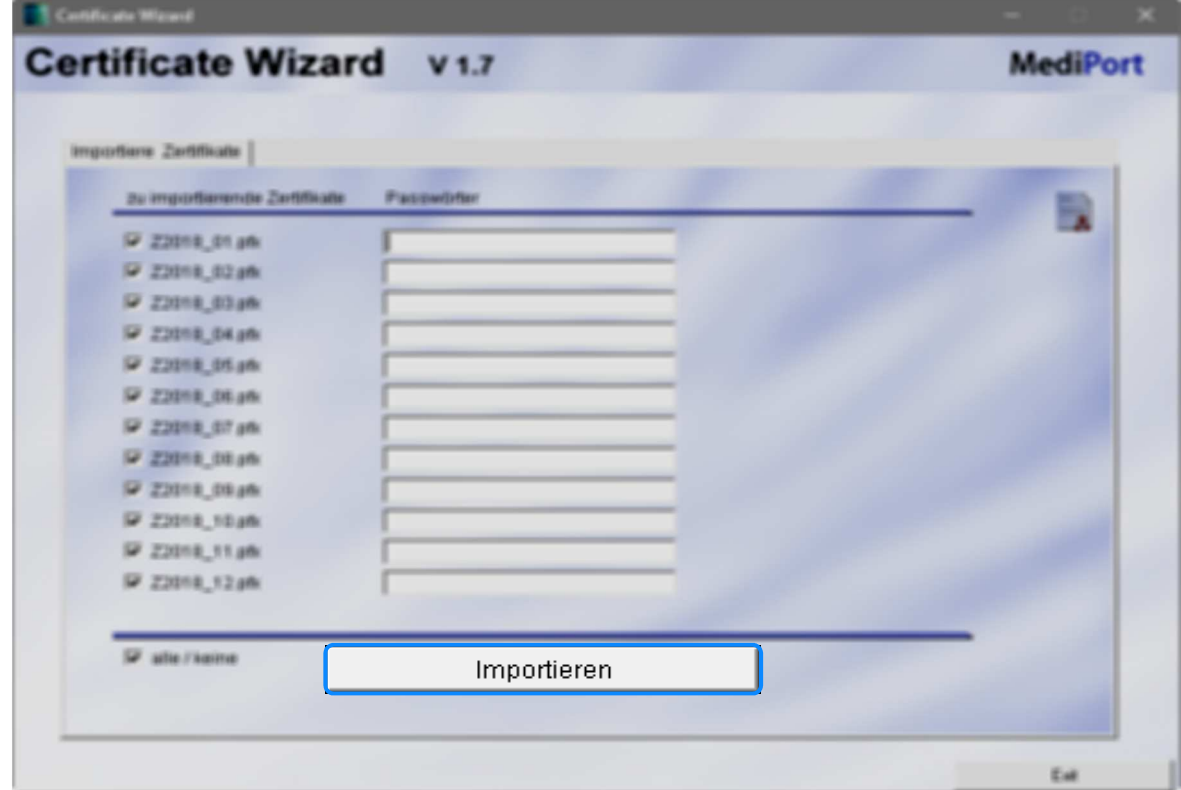

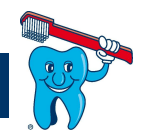

6. Sie werden gefragt, ob Sie die Zertifikate wirklich importieren möchten. Lesen Sie den Text sorgfältig durch und bestätigen Sie mit Ja, wenn Sie damit einverstanden sind.

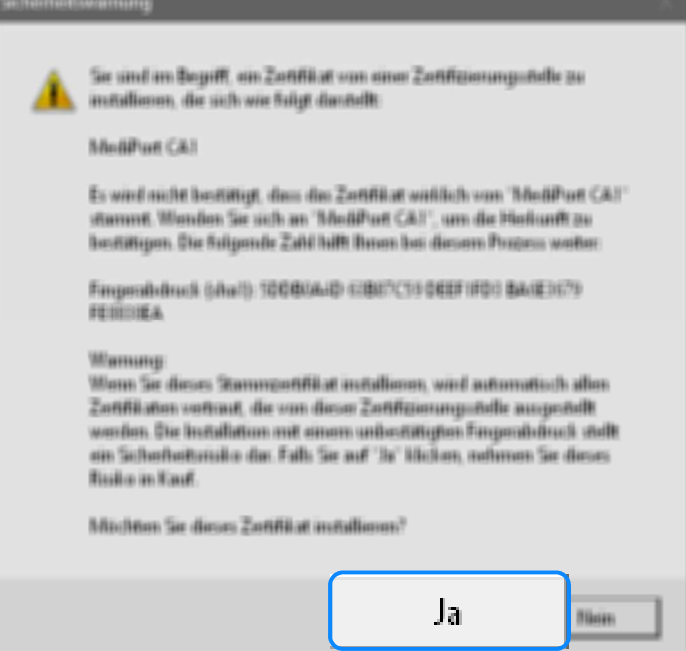

7. Der erfolgreiche Import wird Ihnen neben den Passwörtern angezeigt.

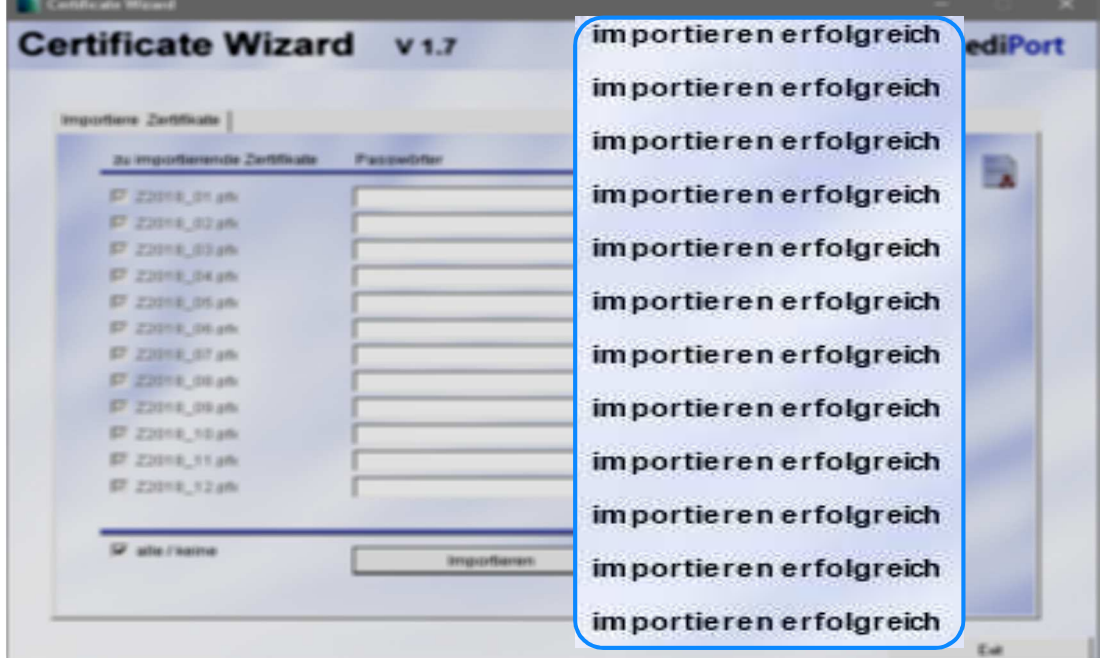

8. Wiederholen Sie diesen Vorgang für jeden PC, auf dem Sie übermitteln möchten.

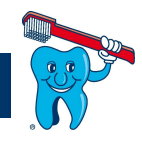

# **2 Installation über den Windows Explorer**

Für die Installation gehen Sie wie folgt vor:

1. Legen Sie die CD von MediData beim gewünschten PC in Ihr CD/DVD-Laufwerk ein.

Sollte Ihr PC über kein CD/DVD Laufwerk verfügen, können Sie den gesamten Inhalt der CD bei einem anderem PC auf einen USB-Stick kopieren. RX-PCs verfügen meist noch über ein CD/DVD-Laufwerk

2. Klicken Sie im Explorer mit der rechten Maustaste auf die CD und wählen Sie **Öffnen**.

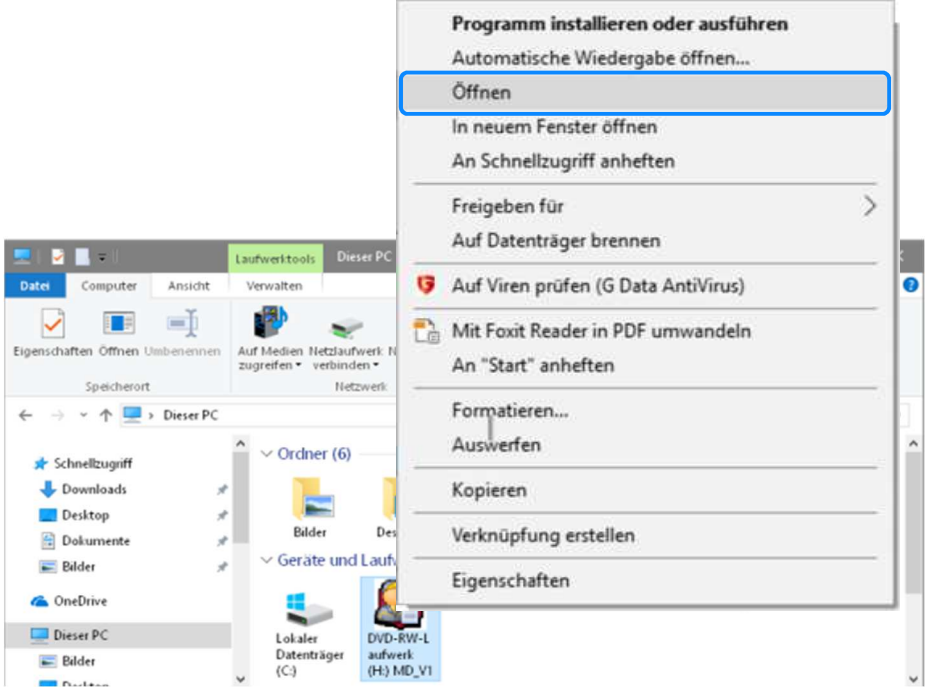

#### 3. Gehen Sie in den Ordner **CertificateWizard**

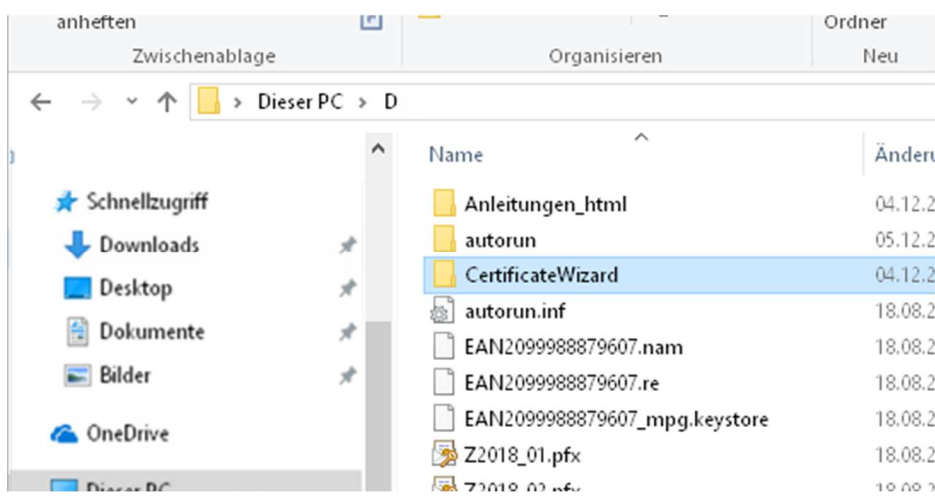

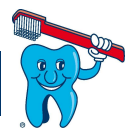

4. Starten Sie die **Wizard.exe** und fahren bei Punkt **3** auf **Seite 2** weiter

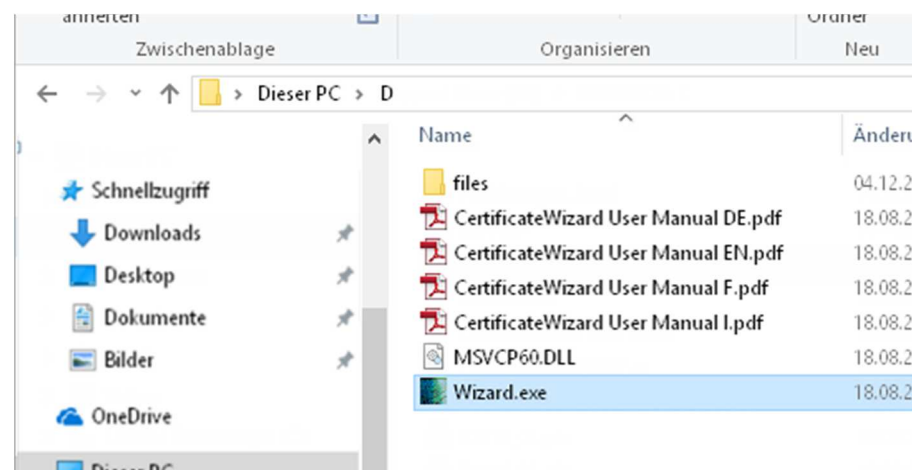